Une fois sur l'adresse : http://jules-verne.ecollege.haute-garonne.fr

# A la première connexion

- **Ajouter** cette adresse **en marque-page** pour la retrouver plus facilement *(Onglet Marque-page→Marque cette Page→Terminer*).
- **Cliquer** sur **se connecter** en haut à droite et sélectionner votre profil : **Elève ou parent**
- **Renseigner** votre nom d'**utilisateur** et votre **mot de passe.**
- **Changer votre mot de passe** comme demandé et **signer la charte** pour pouvoir commencer.

### Les services

#### **1er service : Le cahier de textes**

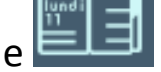

 $\triangleright$  Cliquer sur l'icône  $\equiv$   $\equiv$   $\equiv$  sur le bandeau à gauche

- Accéder à **votre emploi du temps** qui vous indique le **travail à faire** et le **contenu des séances**.
- Passer de l'affichage **semaine** à par **jour**, **changer de semaine**.
- **Basculer** entre l'affichage **liste** ou **calendrier** sur les onglets en haut à droite.

#### **2ème service : Pronote.net**

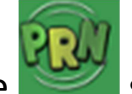

- > Cliquer sur l'icône sur le bandeau à côté du cahier de textes.
- (Accepter les conditions en cochant puis accéder à votre espace élève de pronote)
- Consulter les **différentes rubriques** grâce au menu déroulant à gauche ( Résultats, Vie scolaire, …)

 **Déconnecter** vous de pronote en faisant dérouler le menu sous votre nom en haut à droite et fermer la fenêtre.

#### **3ème service : La messagerie**

**Cliquer s**ur l'icône sur le bandeau en haut

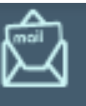

- Plusieurs messages vous attendent : le premier est un message de bienvenue. Le deuxième vient de votre professeur et il s'intitule « Initiation à la messagerie ». Lisez-le et répondez à ce message.
- $\triangleright$  Puis essayez de supprimer le message de Bienvenue par exemple.

**4ème service : le porte-document** 

**Cliquer** sur l'icône sur le bandeau. C'est une sorte de clé usb virtuelle de 50 Mo.

 Cliquer sur « **Ajouter un répertoire** ». *Un répertoire est un dossier.* Appeler-le « VIE DE CLASSE » par exemple et **valider.**

 Aller dans la rubrique « **Assistance** » en bas à gauche. **Récupérer** le document « *Initiation à ecollege31* » en cliquant sur

l'icône 因属

Ajouter au porte-document.

 Choisissez comme dossier de destination « Dossier personnel » puis « VIE DE CLASSE ». Ce document est désormais disponible dans votre porte-document personnel.

Vous pourrez aussi ajouter à votre porte-document n'importe quel fichier présent sur votre ordinateur au collège ou chez vous en cliquant sur ajouter un fichier. *Pensez à ranger vos documents dans des dossiers.* 

### **5ème service : les préférences**

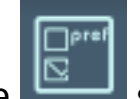

- $\triangleright$  Cliquer sur l'icône sur le bandeau.
- C'est ici que vous pouvez changer votre mot de passe dans « **Mes informations ».**
- Dans **« Mes préférences » à gauche,** vous **réglez les paramètres**. **Décocher la première ligne** « *Développer automatiquement le niveau 3 »* et **Cocher la deuxième ligne** (si ce n'est pas déjà le cas) « *Ne plus afficher la page d'information avant d'accéder au service Pronote.* »
- Dans **« Mon accès mobile »** vous aurez la procédure pour installer l'**application** ecollege31 sur un Smartphone ou une tablette. A voir plus tard.

### **6ème service : L'agenda personnel**

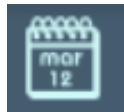

**Cliquer** sur l'icône sur le bandeau en haut.

- C'est un agenda **PERSONNEL** sur lequel vous pouvez rentrer des **évènements** par **heure** ou par **journée** en cliquant sur le petit signe + à côté de chaque heure ou en cliquant sur « **Nouvel évènement.**
- Vous pouvez **superposer** votre emploi tu temps en **cochant à gauche.**
- Pour **modifier** ou **supprimer** un évènement, il faut **cliquer sur la**

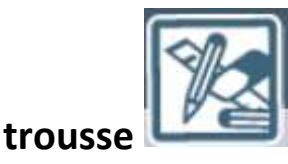

# Les rubriques

Aller voir les différentes rubriques sur le menu à gauche de la page :

**Collège,** 

**Agenda du collège** 

**Menu de la cantine** 

**Espace pédagogique** 

**Ma classe** 

**Assistance** 

**Etc…** 

## Page d'accueil

Jules Verne de Plaisance du v 0K

> Cliquer sur OK en haut à gauche

Pour aller sur la page d'accueil.

Ajouter des blocs en plaçant la souris sur la page centrale.

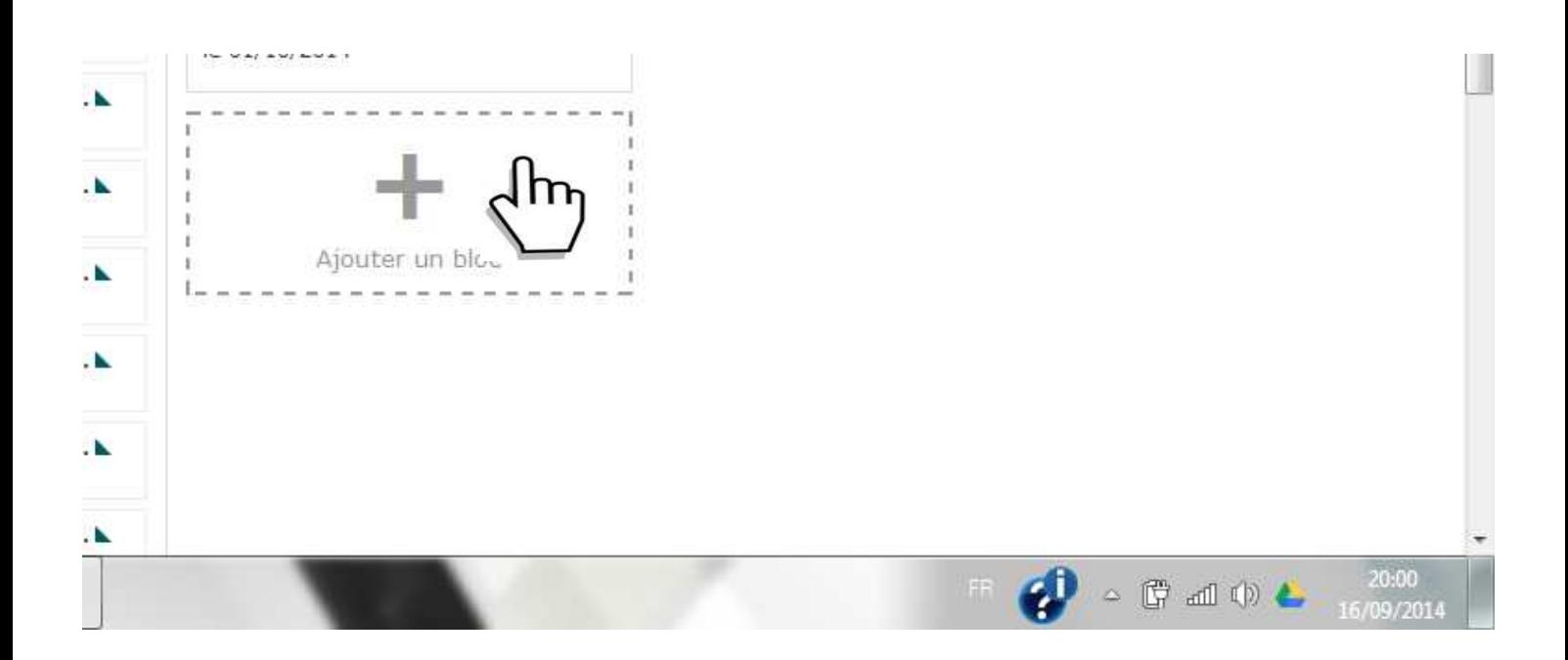

Sélectionnez le **cahier de textes** et **Travail à faire** sur un autre bloc.